## **Balance with Color Shapes**

- 1. Open Paint Shop Pro
- 2. Open the drawing created in PaintShopPro Balance with Grey shapes.
- 3. Set a new color color:
	- a. From the Materials Palette,
	- b. Pick a red color for the foreground color
	- c. Pick the black background color

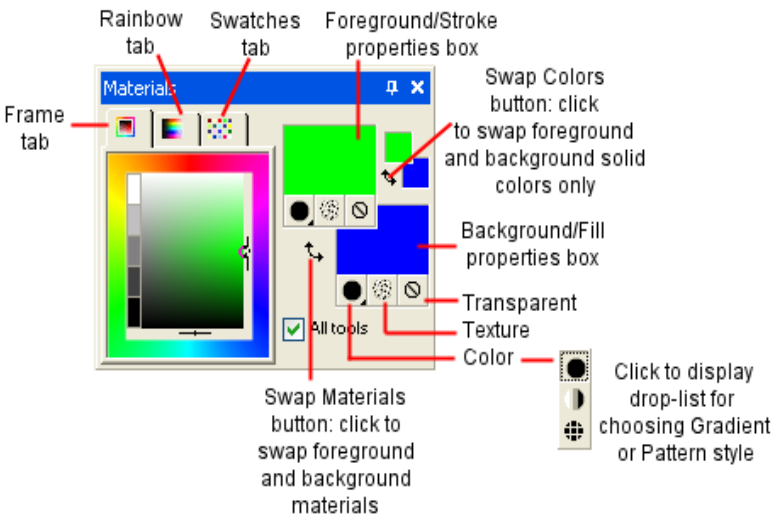

- 4. Select the "Color Replacer Tool" (sixth tool from the top) **Note that it** may be hidden under the "Eye Dropper" tool  $\mathbb Z$  - if it is, simply select the drop-down arrow at the lower right corner of the Eye Dropper and select the Color Replacer Tool instead of the Eye Dropper.
- 5. Select one of the existing raster layers
- 6. Select the icon on the Tool Options bar at the top of the screen that looks like the color replacer icon  $\blacksquare$  but has a dog-eared corner in the upper right. This will change all the color pixels of the black object to the color you selected for the new foreground color.
- 7. Repeat this step for all the raster layers using different foreground colors.
- 8. Change the translucency of the layers by sliding their opacity bar to the left on the Layer Pallette. Leave some 100 opaque.
- 9. Change the arrangement of layers so that the rectangles are stacked in a way that adds interest to the composition.
- 10. Recompose the arrangement of rectangles by moving the rectangles around. To move a rectangle, select the "Move" tool (the fourth tool down from the top of the tool icons, or simply type M). Hold the left mouse button down and drag the rectangle to where you want it.
- 11. Save your drawing to your folder
	- a. Select the SaveAs button on the toolbar or function key F12
	- b. Browse to find your folder
- c. Type in today's date 2007 01 29 followed by an different appropriate name, such as "color rectangles."
- 12. To print, select the printer icon, then pick the color printer you want to use (suggested printer is the HP ColorPro) select the box "Fit to Page," Portrait orientation, then click the "Print" button.
- 13. Example is shown below:

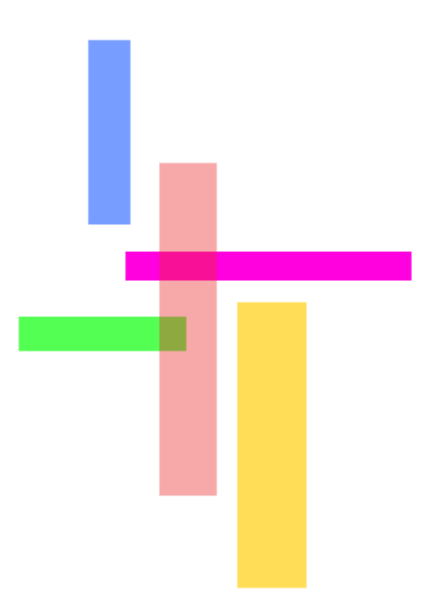